# **Step by Step Guide for: Creating an online Toner order from The Tree House, Inc. using a Pcard**

# **Overview**

There are five main steps to ordering toner with a Pcard:

- 1. Log On
- 2. Shop for Items: searching for the correct product
- 3. Placing the Order
- 4. Paying for the Order
- 5. Delivery of the Toner

This document will step you through these five main steps in detail.

### **Step One: Log In to The Tree House, Inc. at: [www.thetreehouseinc.net](http://www.thetreehouseinc.net/)**

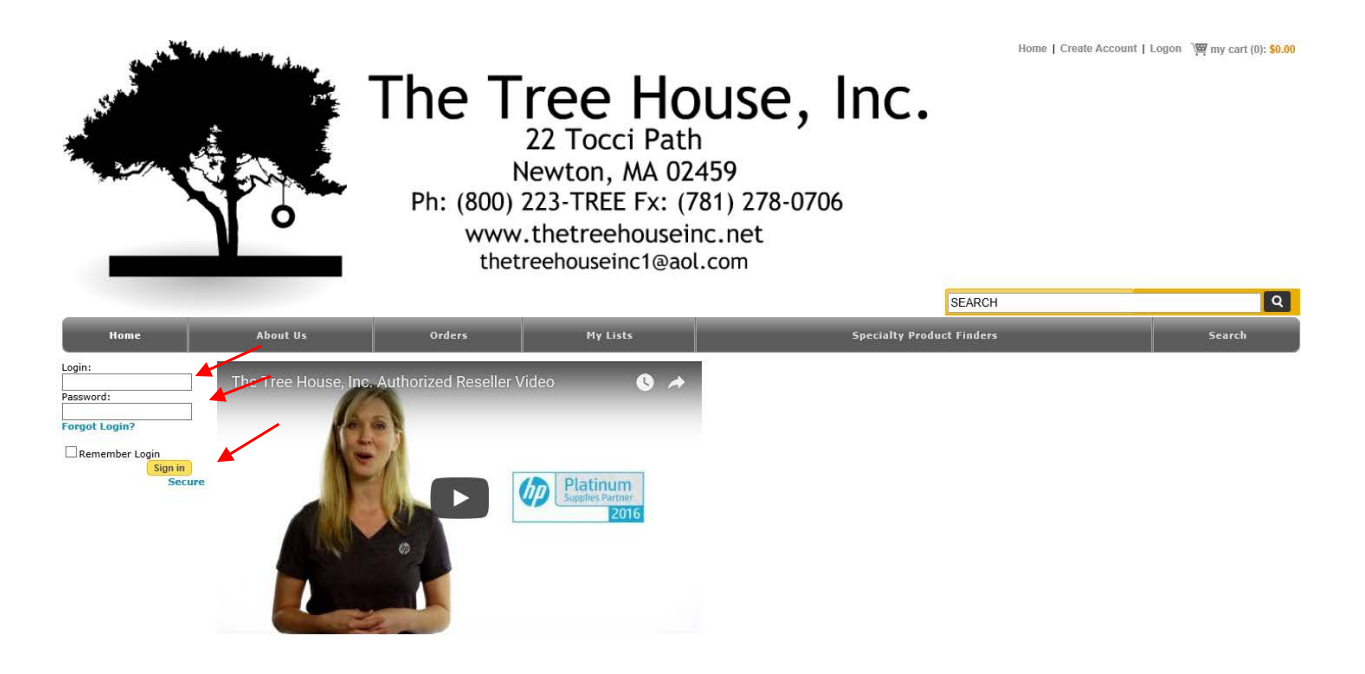

- a. Log In: user's first initial and last name
- b. Password: BEARS18 (all uppercase, 2-digit number = 18)
- c. Click on "Sign In"
- d. The first time you log in you will be prompted to update your information.
	- i. Change Email: users must change this email from the default to your own KU email
	- ii. Change Password:
		- a) users must enter your initial password BEARS18
		- b) users must create a new password  $(5 50$  characters, alpha numeric only)

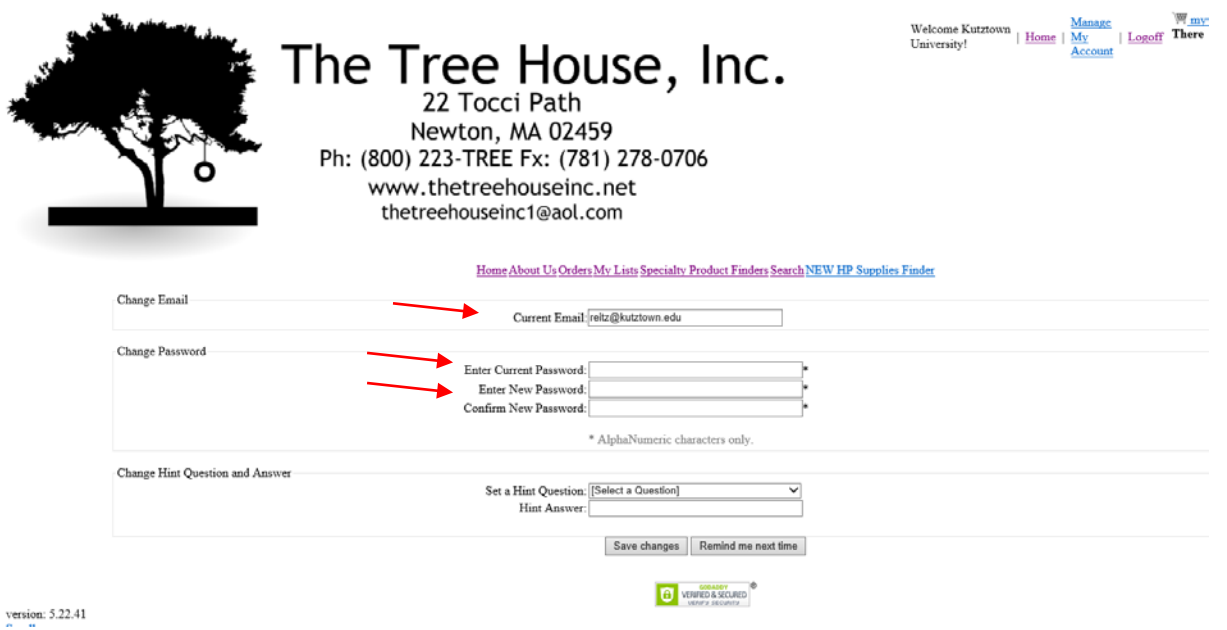

### **Step Two: Shop for your Toner Items:**

- a. You can either search by:
	- 1. entering the Manufacturers Part number in the Search Bar in the upper right corner of the screen
		- OR
	- 2. clicking on "My Lists" button on the menu bar appearing across the page c) Select "Company Lists" to see the list of all the items awarded on this bid.<br>Welcome Kutzlown University! I Home | Logoff \ \[ n | cert (0): \$0.0

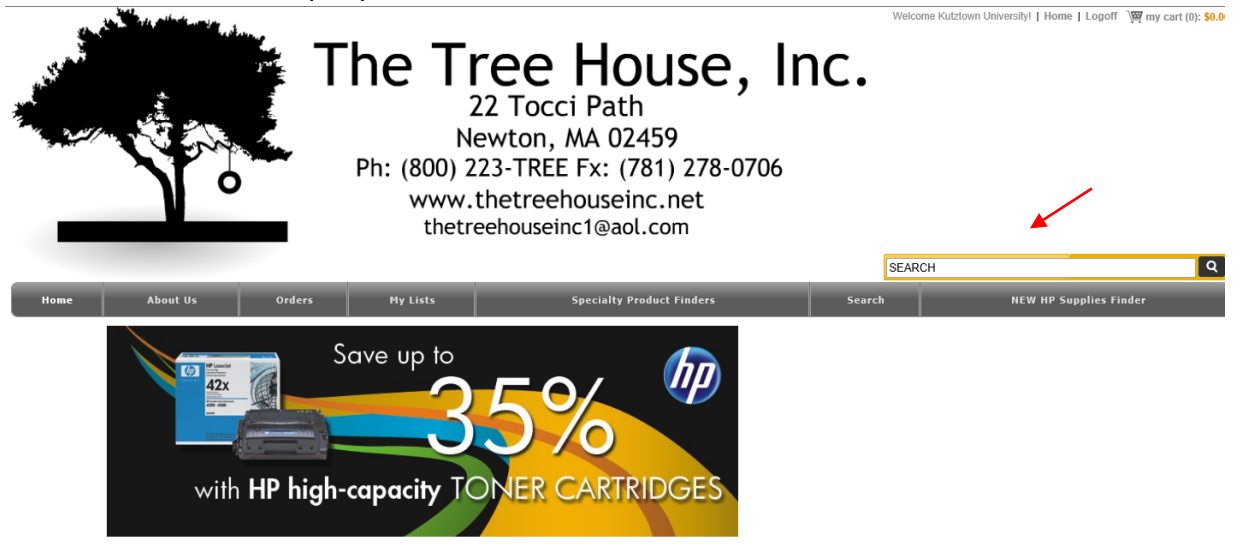

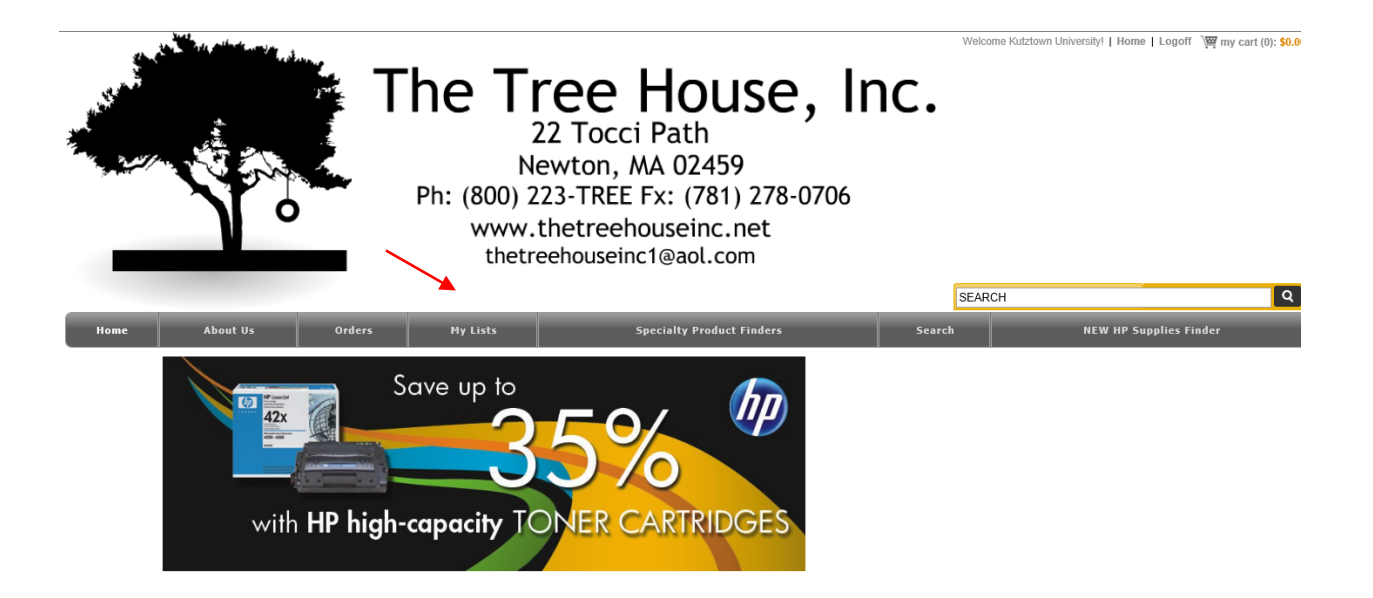

b. This will show all the items and parts and reflects both the MSRP and the discounted prices.

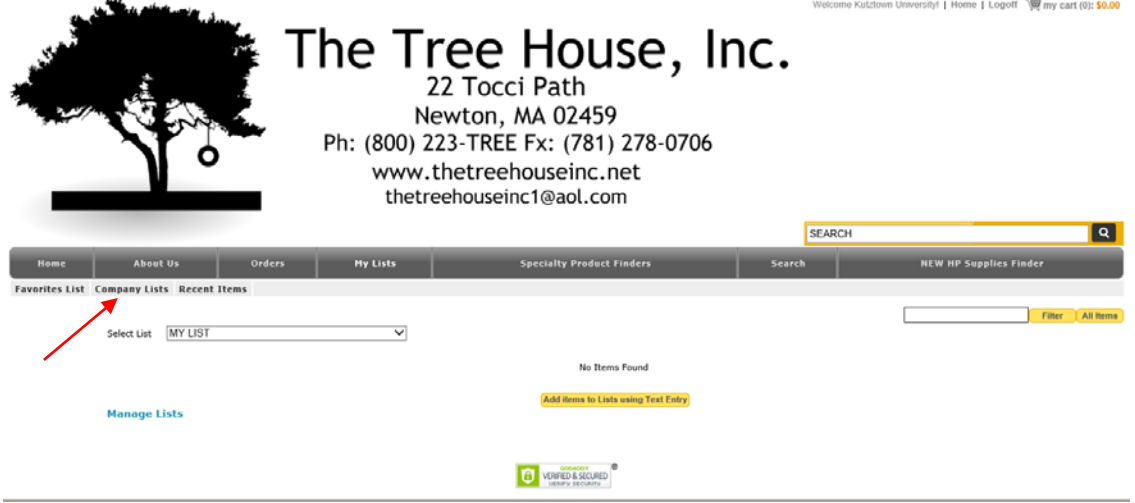

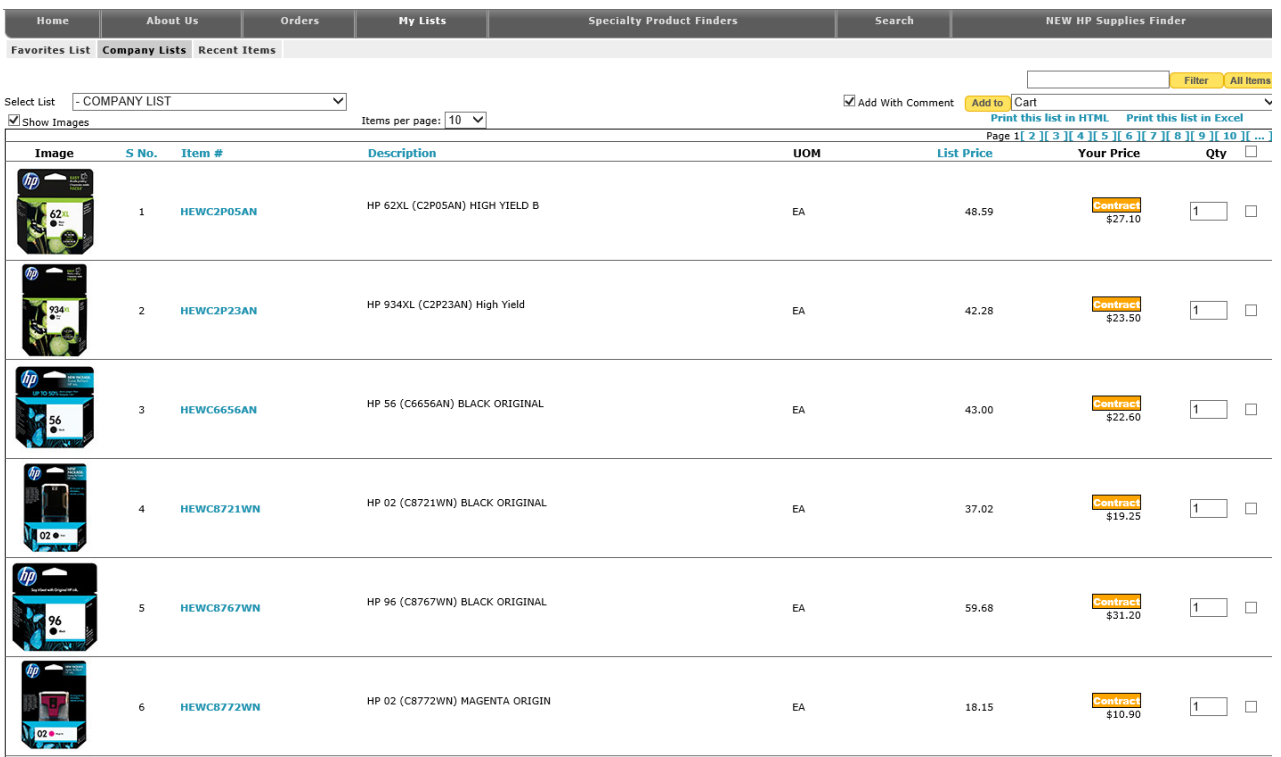

- c. To add items to your cart from this list, select the line item, change the quantity, and click on "Add to" with "My Cart" from the drop down.
- d. Entering in the Manufacturers Part number in the Search bar will bring up the item if it has been awarded to The Tree House, Inc. along with the applicable discounted price.
- e. An orange bar with the word "Contract" will signify the contract pricing has been applied.
- f. To make future ordering easier, you can add specific items to "My List" by selecting the check box next to each item, clicking on "Add to" and selecting "My List" from the drop down menu.

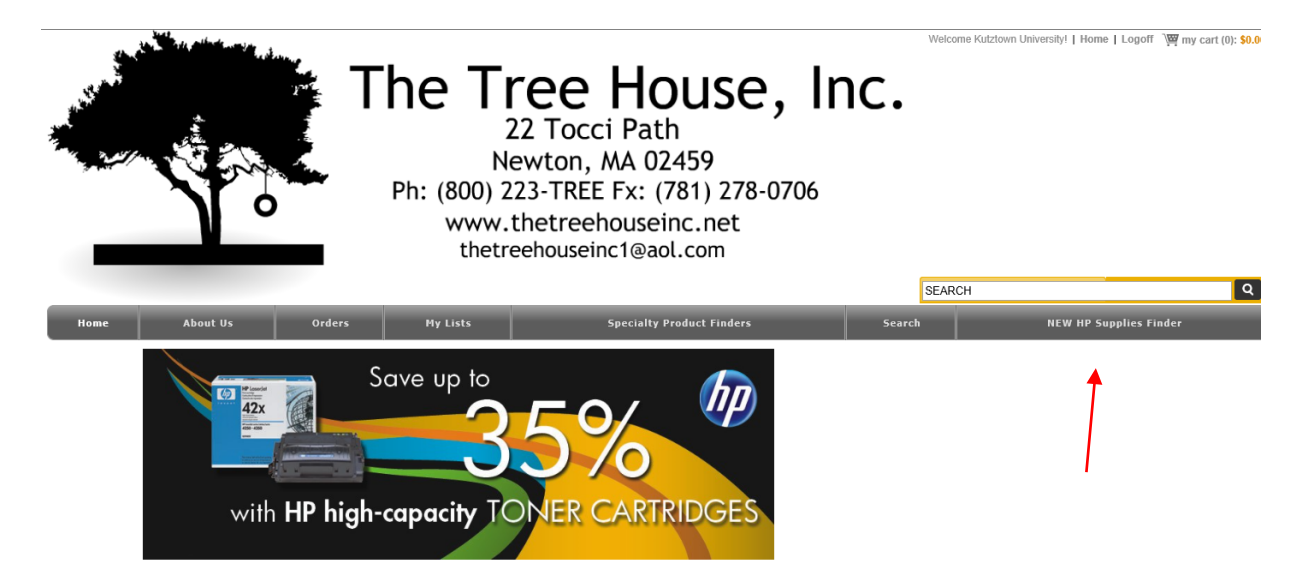

- g. Hewlett Packard provides a link to their HP Supplies Finder app. This link is located in the gray bar at the top of the page as well. You can enter your printer model number in the "Enter your device model" and search to find the correct manufacturers part number to use in your search. Again, if you have any trouble, please feel free to contact us.
- h. If you are having trouble locating a particular item or don't know what part number your particular printer takes, you can contact Katie at (800) 595-6651 or by email at [thetreehouseinc1@aol.com.](mailto:thetreehouseinc1@aol.com)

## **Step Three: Placing your order for Toner Items:**

a. Once you've finished shopping, click on the "My Cart" icon at the top right of the page, then select the "View My Cart" button.

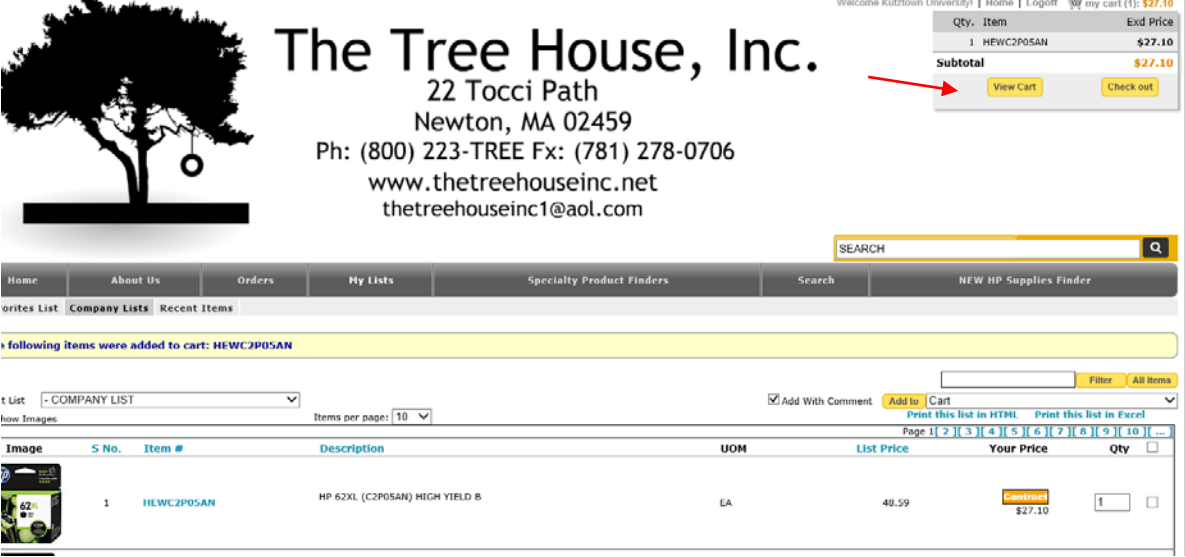

b. Here you will see a summary of your order.

c. Now you can either "Park Current Order" (if you want to come back later and add more or revise it), "Discard Current Order", or "Check Out".

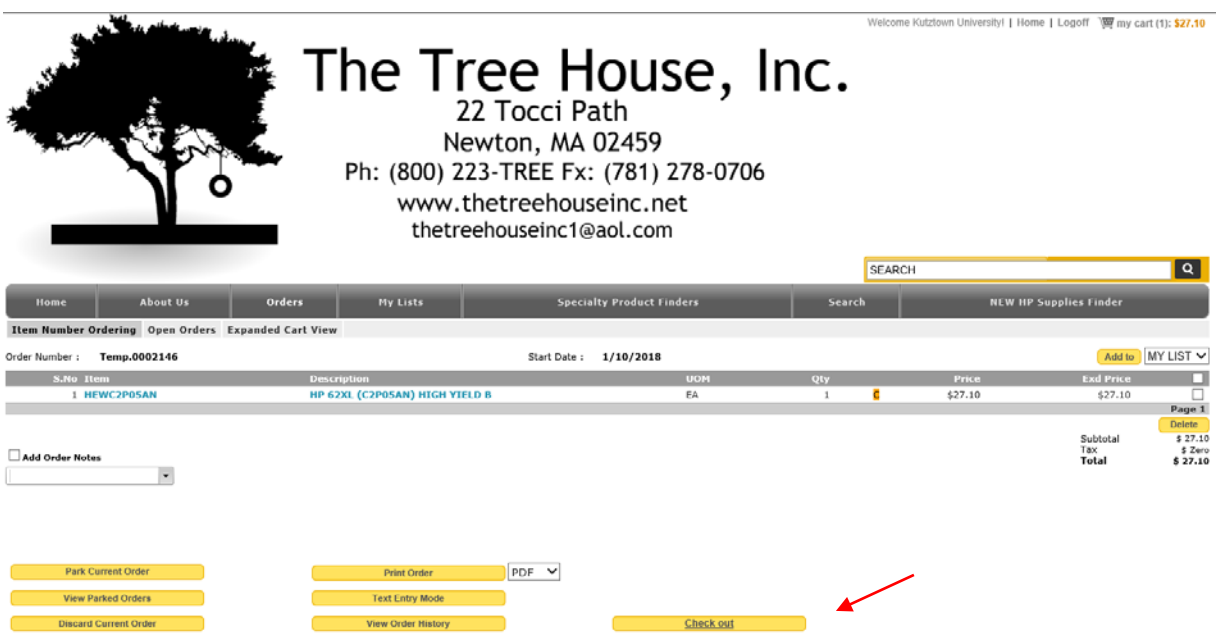

- d. Click on "Check Out"
- e. The "Ship To Address" and "Email Address" fields on the "Check Out" screen have been populated based on your user profile.
	- 1. "PO/Name" field: you must enter your name as it appears on your credit card.
	- 2. Click on "Pay By Credit Card".

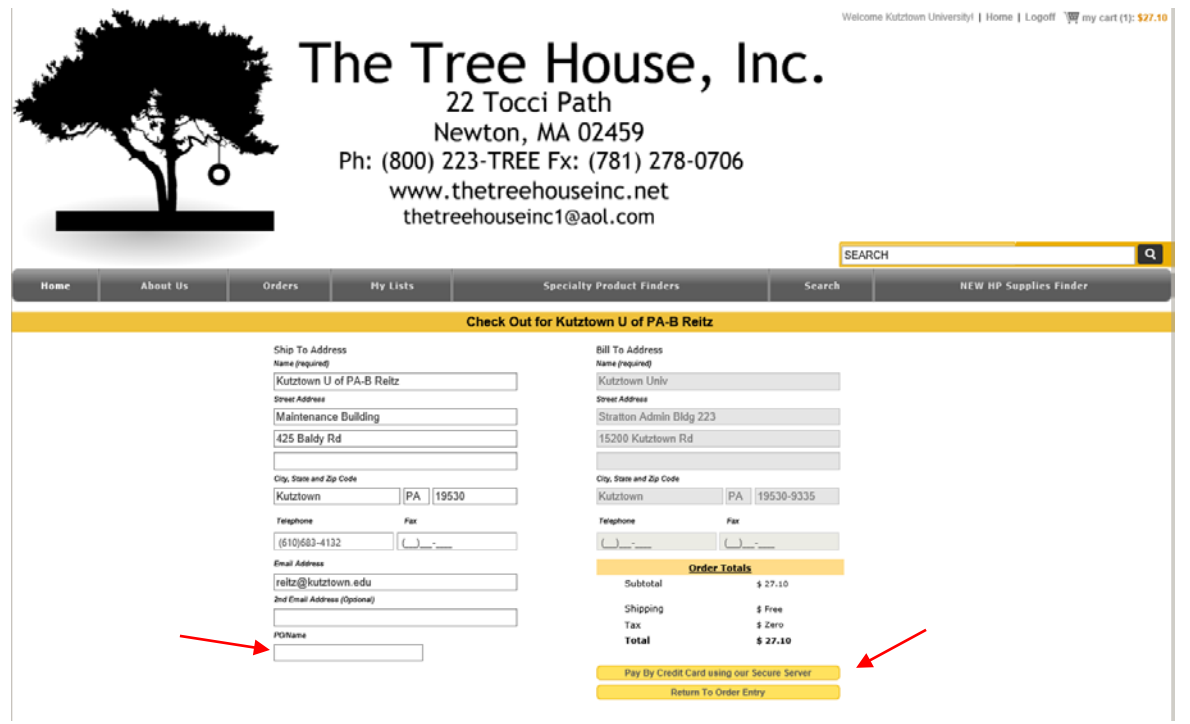

#### **Step Four: Paying for your Toner Items:**

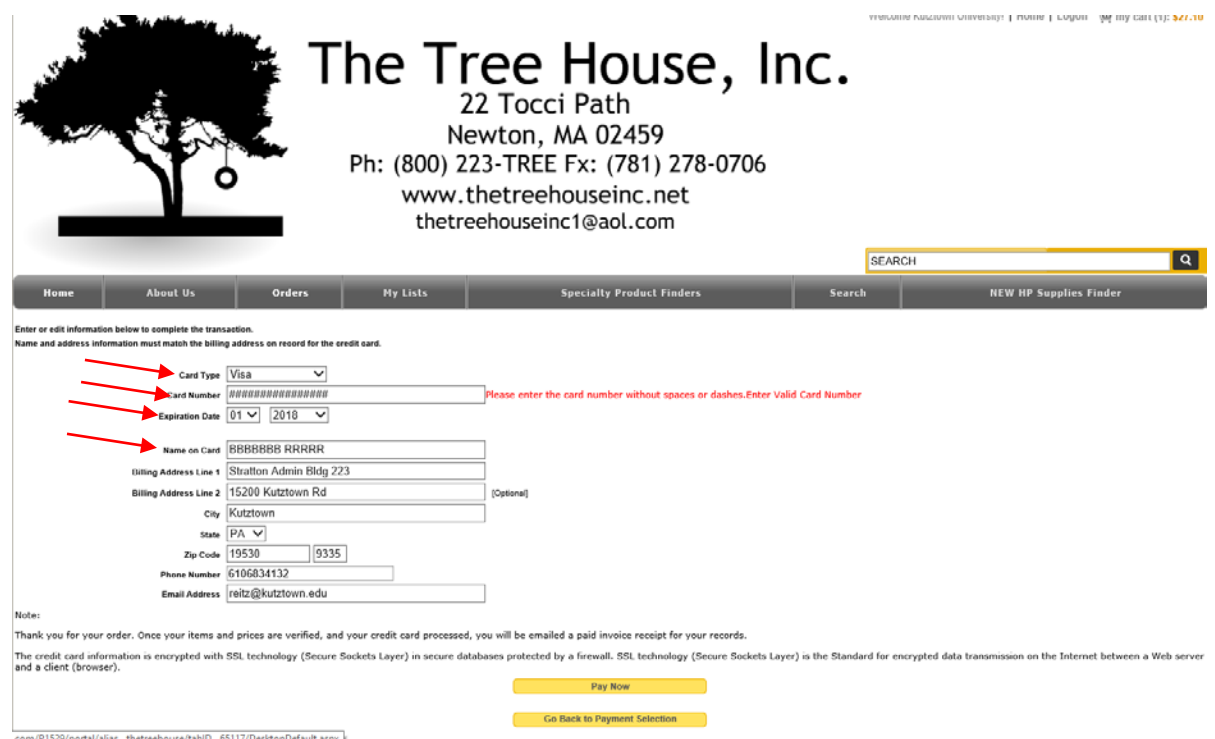

- a. Fill in **ONLY** the following fields on the Payment screen with the appropriate information:
	- 1. Card Type: select MasterCard from the drop down
	- 2. Card Number: enter the 16 digit card number without dashes or spaces
	- 3. Expiration Date: select the month and year from the drop downs
	- 4. Name on Card: enter the cardholder's name as it appears on the card
	- 5. The **Billing Address information should not be modified**. It defaults to the correct bank information when the order is processed.
- b. Click on the "Pay Now" button
- c. You will receive a confirmation email with an order number. If you do not receive an email, please check your SPAM filter because it could have been caught there.
- d. This order number can be used when contacting The Tree House Inc if you have any questions regarding your order.

#### **Step Five: Delivery of your Toner Items:**

a. All toner products ordered from The Tree House, Inc. with a Pcard will be delivered through the KU Storeroom during their regular delivery schedule.